## How to… **Preview the Decision Notification Form (DNF)**

**Government of South Australia** Attorney-General's Department an: Version 1.0 Software version 3.21.0

## **Background**

On approval of a consent (planning, Land Division, Planning and Land Division, Building) and development approval a Decision Notification Form (DNF) is generated and available from the development applications document store.

For building consent approvals with Essential Safety Provisions (ESPs) the Form 1, Form 2 and Form 3 is also available from the document store and an email will advise the availability.

#### <span id="page-0-0"></span>**Same relevant authority for both Planning and Building Consent**

When the relevant authority that approved your Planning Consent is the same relevant authority approving the Building Consent then both approvals are documented within the one Development Approval – DNF.

Noting, if the building consent approval contains ESPs the Form 1, Form 2 and Form 3 are generated and available from the document store.

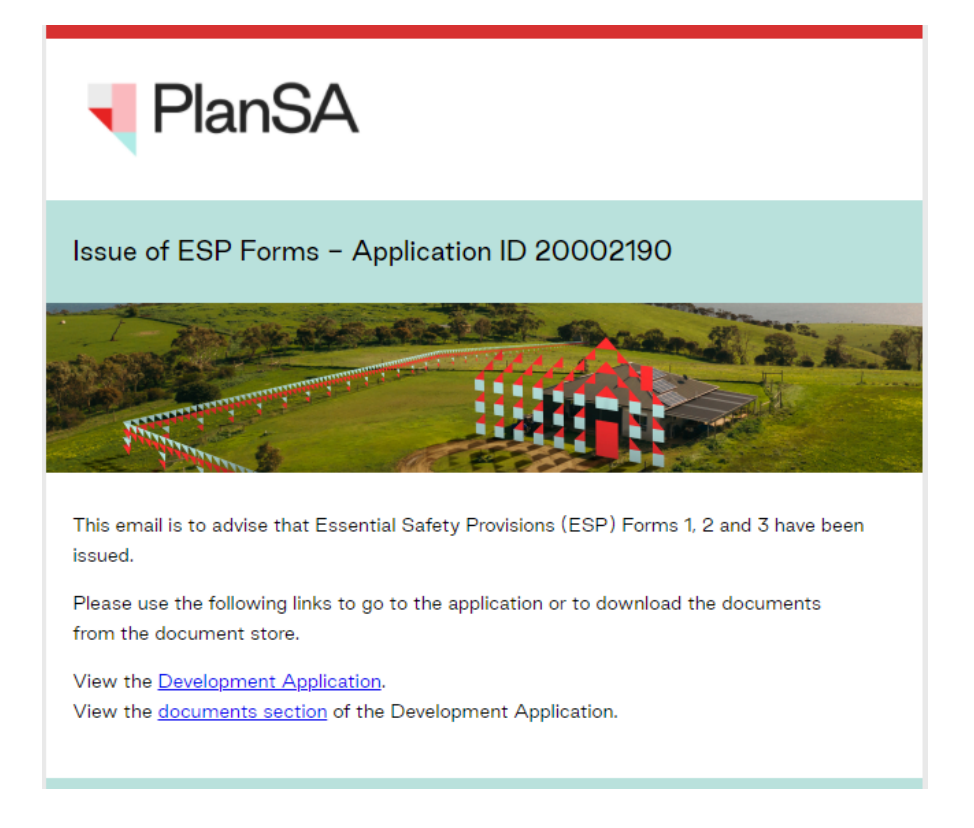

# How to… **Preview the Decision Notification Form (DNF)**

**Government of South Australia** Attorney-General's Department lanSA Version 1.0 Software version 3.21.0

#### **Variation application**

On approval of variation request an email will advise the approval include a link to download the DNF from the document store.

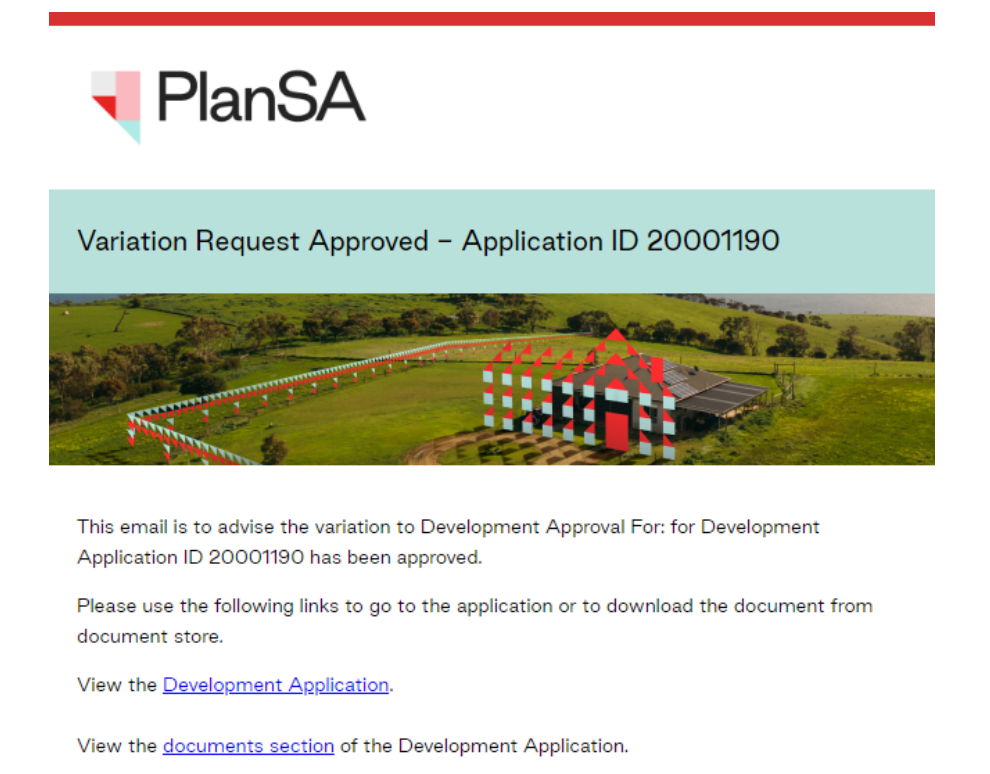

## **Included instructions**

- [Log in to your online account from the email](#page-2-0)
- [Download the Decision Notification Form \(DNF\) to preview](#page-4-0)

**Government of South Australia** Attorney-General's Department PlanSA Version 1.0 Software version 3.21.0

## <span id="page-2-0"></span>**Log in to your online account from the email**

1. Click on the **documents section** link within the email notification.

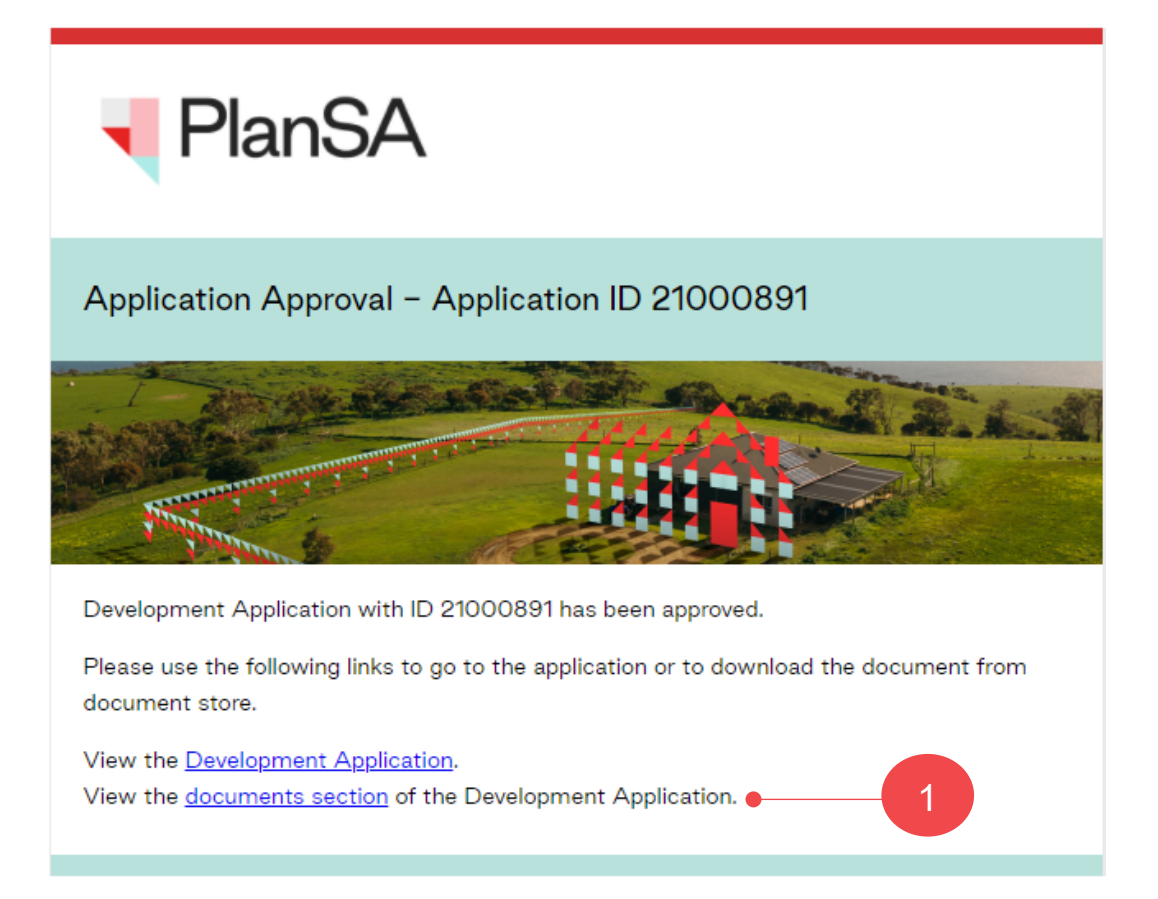

2. Click on: **I want to lodge, manage or track my application**.

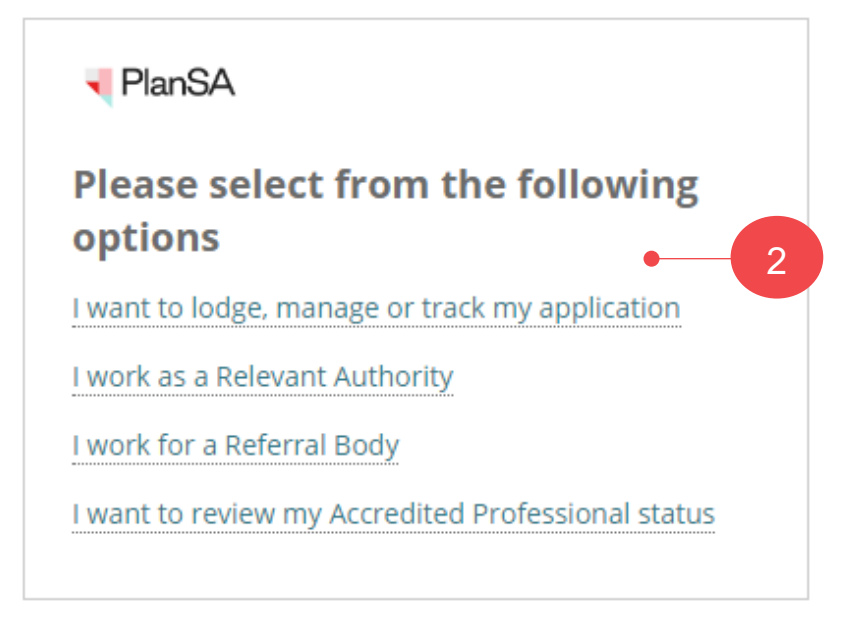

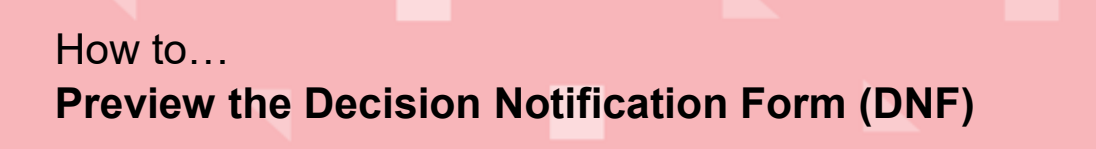

**Government of South Australia** Attorney-General's Department **PlanSA** Version 1.0 Software version 3.21.0

3. Log in using your **username** and **password** within the PlanSA sign-in window.

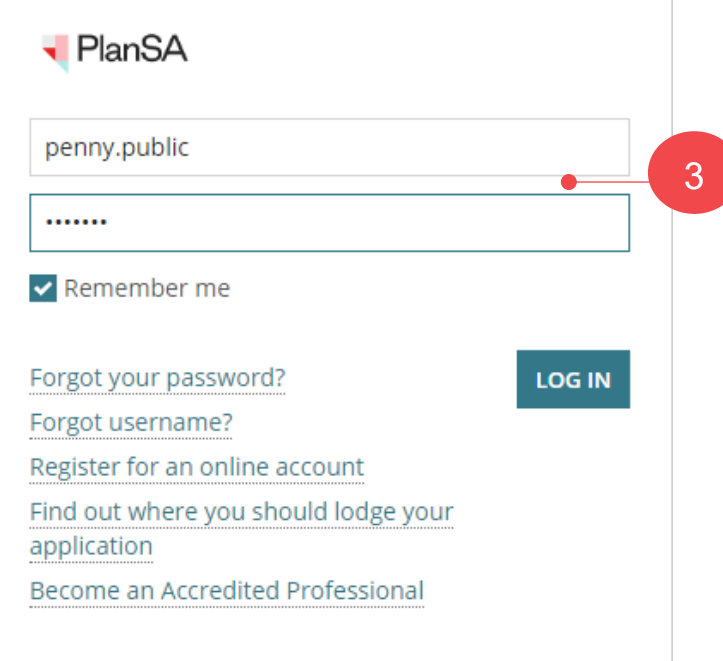

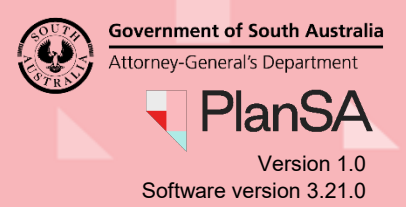

#### <span id="page-4-0"></span>**Download the Decision Notification Form (DNF) to preview**

The Development Application documents store shows with all the documents generated throughout the development approval process.

4. Click on the **Decision Documents** filter to show only the decision documents.

#### **Multiple DNF documents showing**

Depending at what stage of assessing your development application there will be one or multiple DNF documents generated for each granted consent with the exception when the [Same relevant authority for both Planning and Building Consent o](#page-0-0)r on approval of a variation request.

5. Click on the **file name** of the Decision Notification Form or Development Approval.

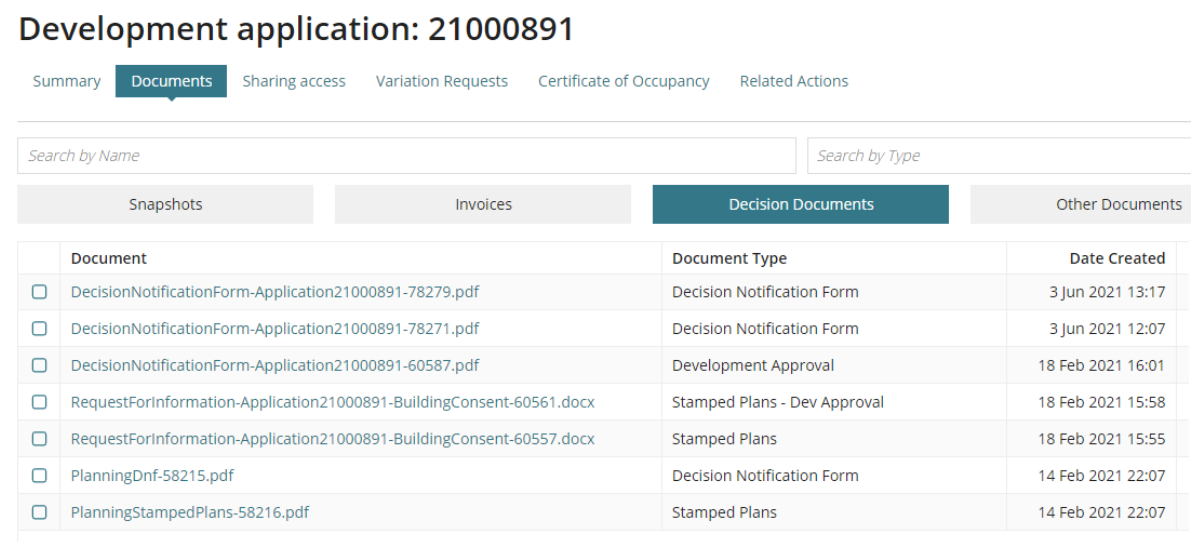

#### 6. Click on the **document** download to open.

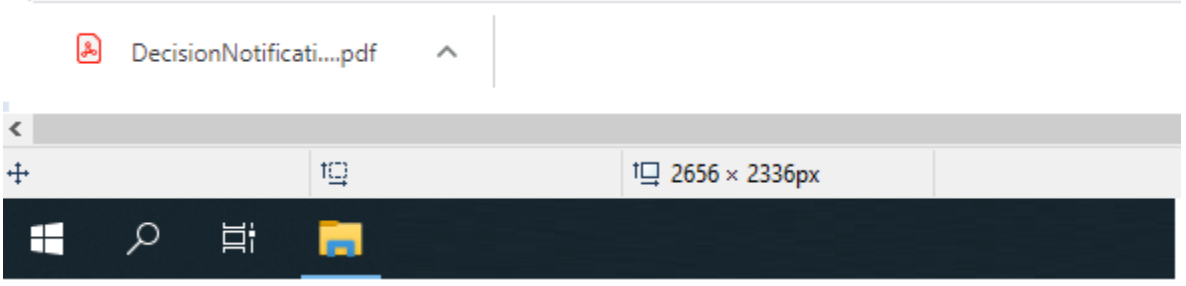

**Government of South Australia** Attorney-General's Department PlanSA Version 1.0

Software version 3.21.0

- 7. **Print** and/or **Save** the Decision Notification Form.
- 8. Close 'X' the Decision Notification Form.

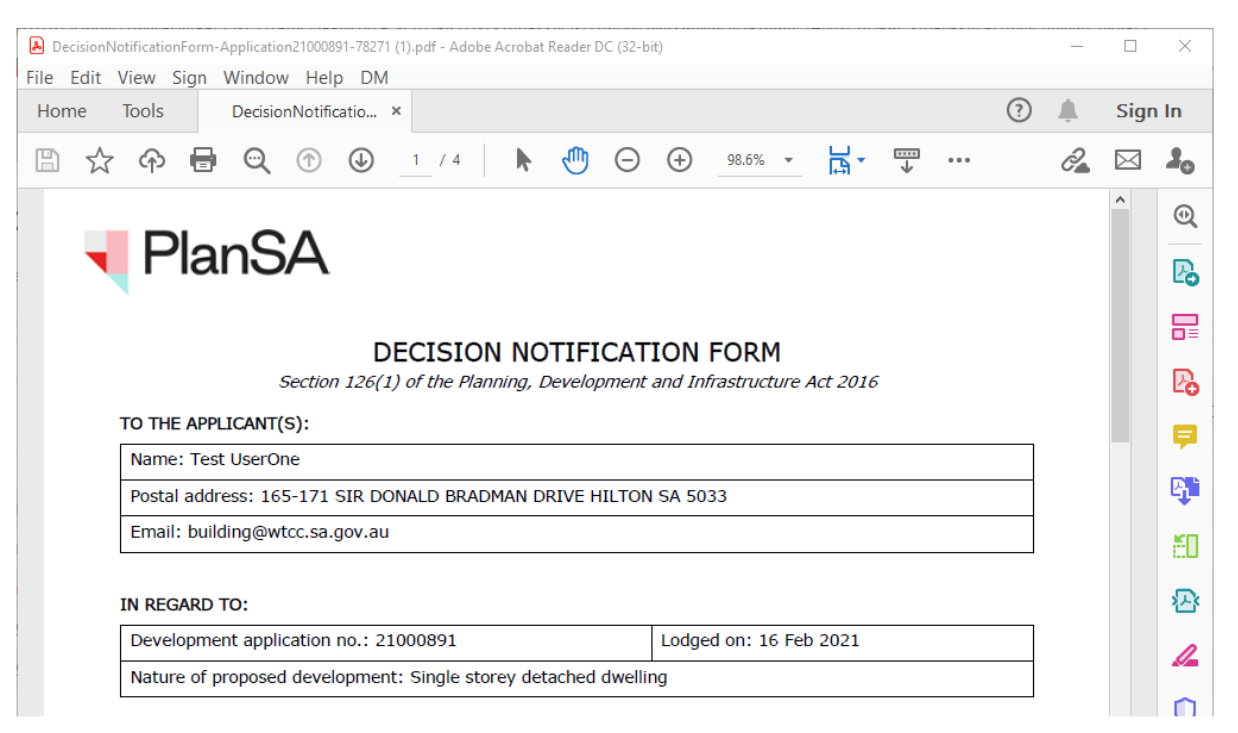